# **AT288N Demo App Connection Guide**

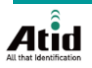

**2021-08-25 Allen**

## **1. iOS Host Connection**

- 1) For communicating iOS host, AT288N must be set to Bluetooth 'BLE' mode.
- 2) If press and hold Button, Bluetooth mode is changed following order below. Bluetooth SPP  $\rightarrow$  Bluetooth HID  $\rightarrow$  Bluetooth BLE  $\rightarrow$  Bluetooth SPP ...
- 3) AT288N LED is blinking by setting as below.

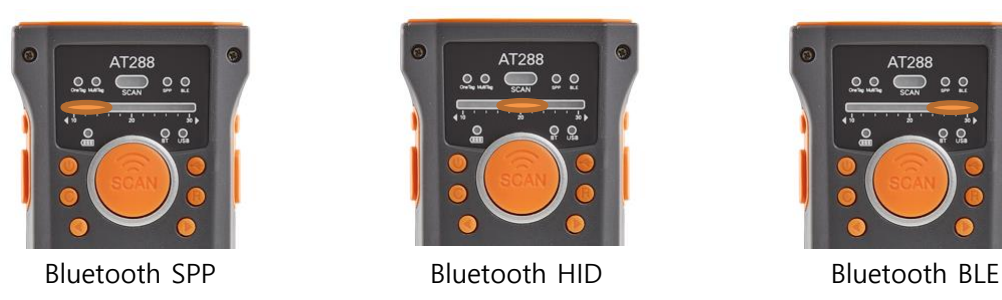

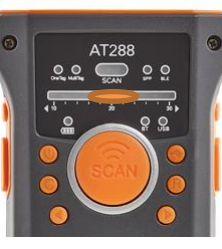

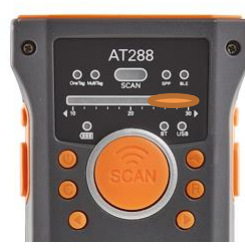

4) If setting is done correctly, 'BLE' LED will be turned on and 'BT' LED must be blinking.

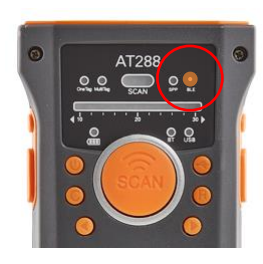

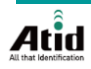

#### **1. iOS Host Connection**

- 3) Download Demo App from 'App Store'
- 4) Open Demo App
- 5) Click 'New Device'
- 6) If you can see your device on the list, click the device. Then, demo app will start to connect to AT288N. BLE interface is a bit slow than BT SP P. So, it takes a time to progress connection. If there is no problem with connection, demo app screen will be changed to 'Invetory' menu. For more details about using demo app, please refer to 'AT288N Demo Guide for iOS.Eng' in the SDK.

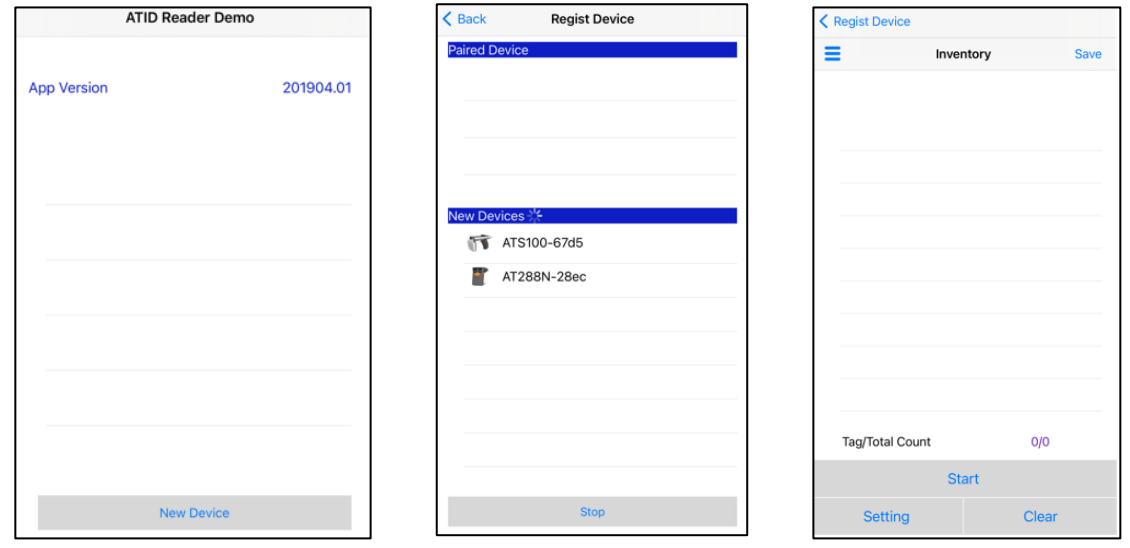

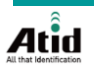

- 1) For communicating iOS host, AT288N must be set to Bluetooth 'SPP' mode.
- 2) If press and hold Button, Bluetooth mode is changed following order below. Bluetooth SPP  $\rightarrow$  Bluetooth HID  $\rightarrow$  Bluetooth BLE  $\rightarrow$  Bluetooth SPP ...
- 3) AT288N LED is blinking by setting as below.

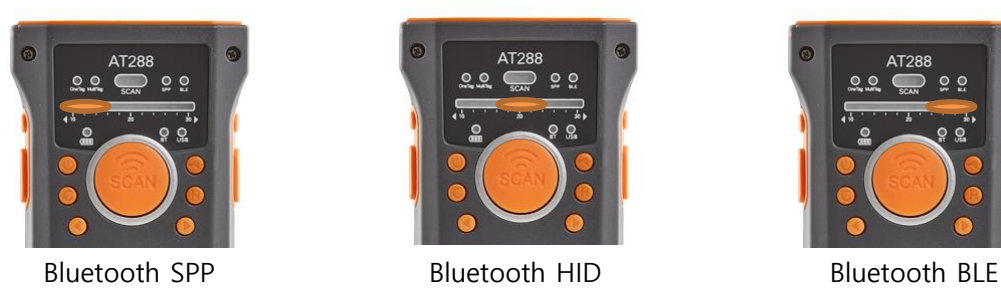

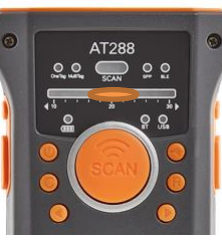

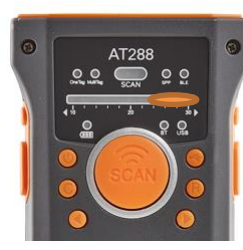

4) If setting is done correctly, 'SPP' LED will be turned on and 'BT' LED must be blinking.

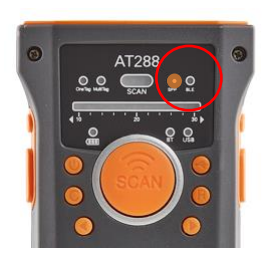

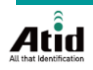

5) Open the Device menu 'Bluetooth & other devices'. Click the 'Add Bluetooth or other device'.

Note) This guide is based on Windows10 platform

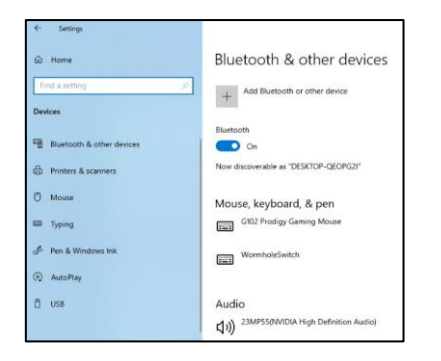

6) Click the 'Bluetooth' menu of 'Add a device'. Then, if your AT288N is scanned, click 'Connect' button for connecting.

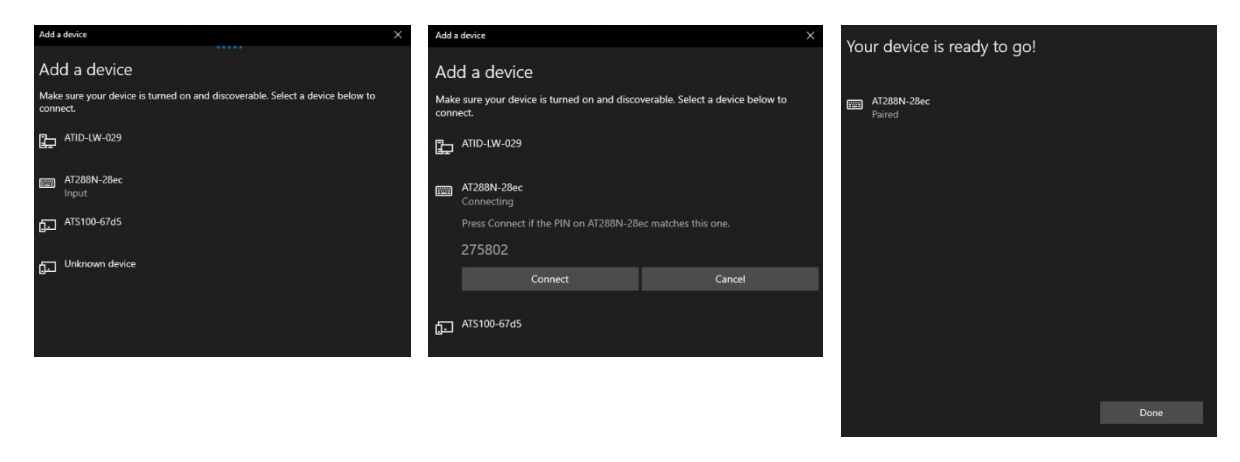

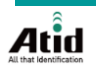

7) Go to 'Control Panel' and open 'Devices and Printers' menu. Then, check 'Properties' of registered device. If that, you can check assigned COM

Port Number.

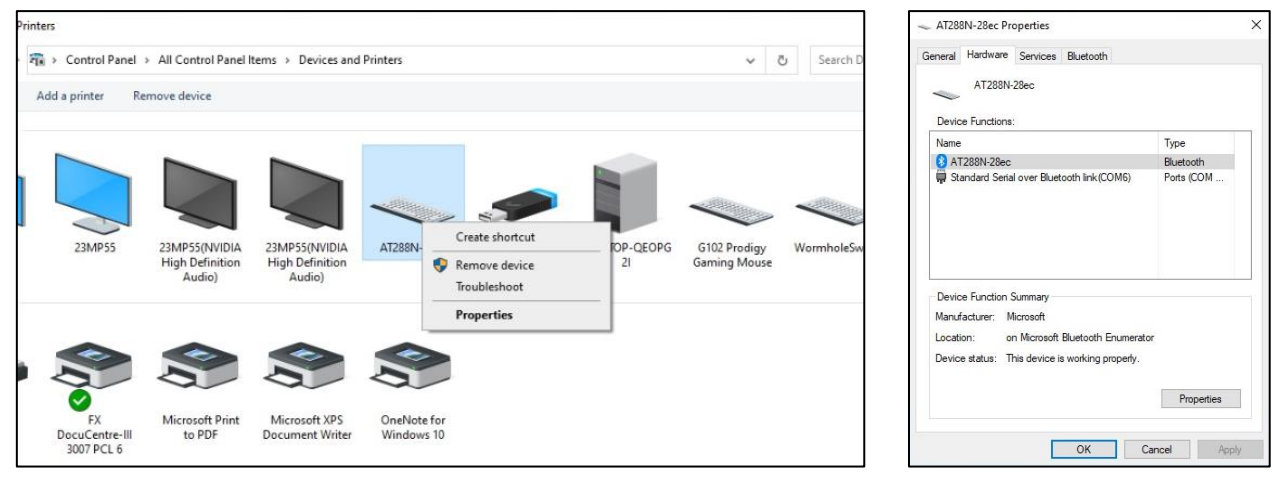

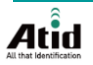

8) If there is no connection problem and enter assigned 'COM Port' number, Demo app will be connected.

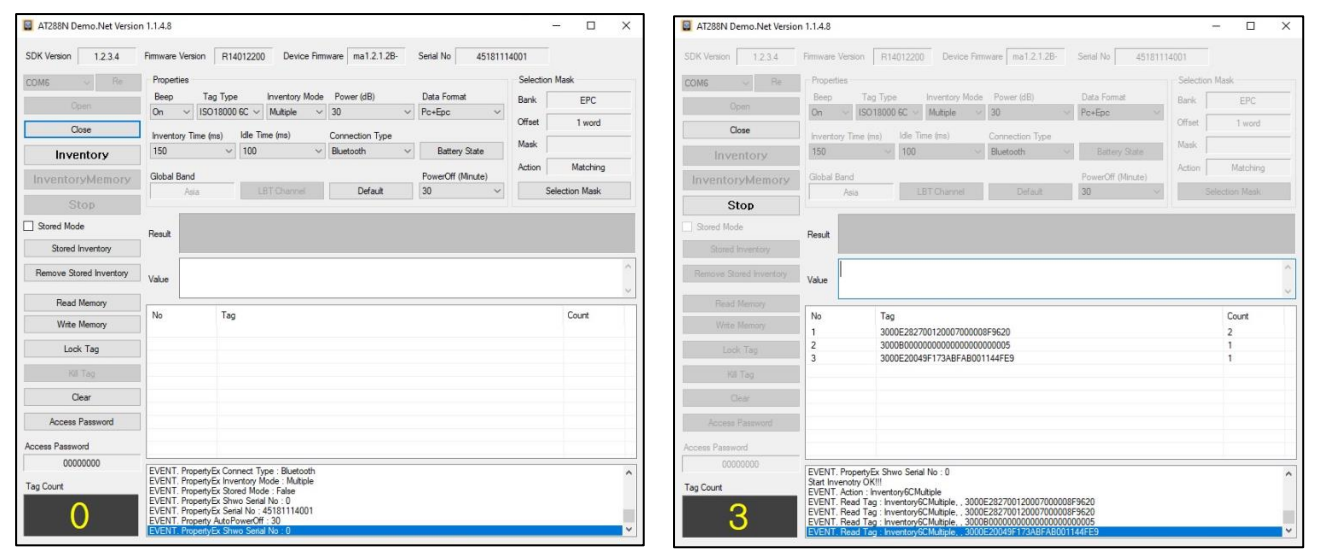

9) If enter wrong COM Port number, you will see the message that you mentioned on the mail.

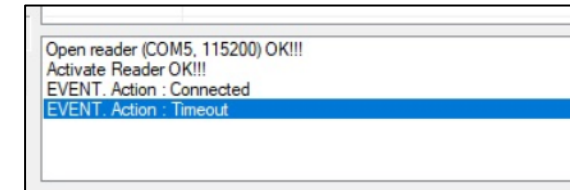

10) For more details about using demo app, please refer to 'AT288N Demo Guide for Windows.ENG' in the SDK.

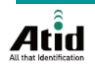